## **Manual Portada Web**

Aquest és un breu manual per gestionar l'aparador de la pàgina inicial de la web ETSAV.

- [L'aparador WEB](http://etsav.upc.edu/) es pot modificar en diverses formes. Es recomana que es demani al ccLaia la modificació excepte en casos que es necessiti modificar aquest aparador de forma ràpida. Aquestes necessitats són, normalment, a l'apartat actualitat.
- Per fer les modificacions existeix un aplicatiu que podeu trobar al mateix GENWEB i que us permet modificar plantilla, imatge, el text i els enllaços als que apunten en clicar sobre una imatge.
- Podreu accedir a aquest aplicatiu via l'enllaç [http://etsav.upc.edu/escola/gestio](http://etsav.upc.edu/escola/gestio-portada-web)[portada-web](http://etsav.upc.edu/escola/gestio-portada-web) (haureu d'autentificar-vos per tal de disposar d'accés a aquest apartat, ja que està a 'intranet')

L'ordre que s'hauria de seguir per tal de modificar l'aparador és:

- i. Generar la informació a la que es redirigirà el link de la imatge de l'aparador o disposar de l'adreça URL de l'enllaç
- ii. Verificar quina plantilla (veure apartat [plantilles\)](#page-1-0) voldrem fer servir i si haurem de modificar imatges o text d'altres apartats que actualment siguin visibles (p.e. si passem de plantilla (1) a plantilla (3) de la 1.1 passa a la 3.1 o 3.2, de la 1.2 a la 1.3 i de la 1.3 a la 1.4 hauríem, com a mínim, de modificar l'aspecte i mides de la imatge 1.1)
- iii. Generar la imatge (veure l'apartat [imatges\)](#page-2-0) que ens interessa per que sigui visible a l'aparador (tenir en compte la [relació d'aspecte](#page-2-1) que hauria de tenir en funció de la localització i si ha d'anar un text a sobre) i redimensionar-la a les mides adients.
- iv. Decidir quin és el text que s'escriurà, la mida de la font i el color.
- v. Entrar a la [WEB](http://etsav.upc.edu/escola/gestio-portada-web) i validar-nos
- vi. Pujar la imatge o imatges que volem modificar
- vii. Seleccionar la [plantilla adient](#page-1-0)
- viii. Configurar text i enllaç (veure apartat [configuració\)](#page-3-0) a que es modifica
- ix. Verificar la [resta d'ítems](#page-3-1) de la plantilla

### <span id="page-1-0"></span>**Plantilles:**

Es poden fer servir tres plantilles diferents per l'apartat 'ACTUALITAT' de l'aparador WEB ETSAV. Es poden veure a continuació:

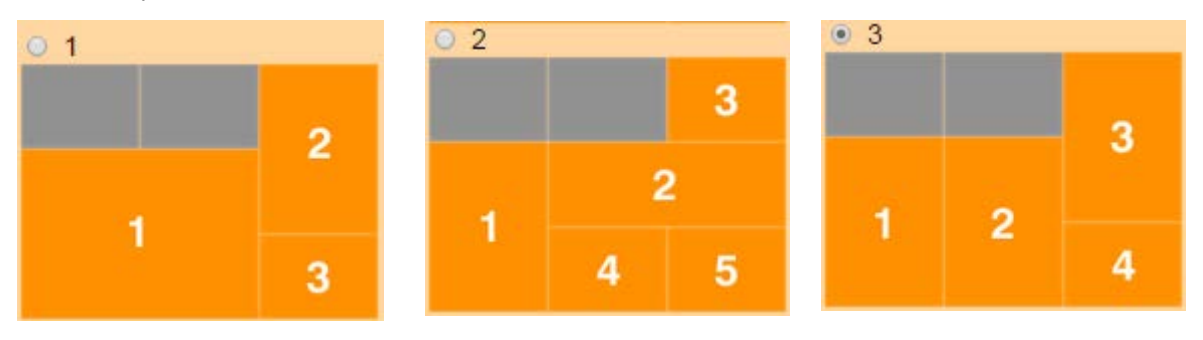

Recomanem fer servir la **(1)** per quan hi ha un esdeveniment 'realment' important. (fotografia o gif animat 1, de mida 362x256 pixels (imatge gran)**,**

La plantilla **(2)** es recomana per quan hi ha un nombre elevat d'activitats que s'han de mostrar en aquest aparador.

Finalment, quan més d'un acte que es considera d'importància elevada, es recomanable fer servir la plantilla **(3)**

### <span id="page-2-0"></span>**Imatges:**

<span id="page-2-1"></span>Els tipus d'imatge que hi ha a les plantilles són:

- **Imatge gran** (1.1): 362x256 pixels
- **Imatge vertical** (1.2, 2.1, 3.1, 3.2 i 3.3): 180x256 pixels
- **Imatge horitzontal** (2.2): 362x127 pixels
- **Imatge petita** (1.3, 2.3, 2.4, 2.5 i 3.4): 180x127 pixels

Aquestes ¡metges poden ser bé un JPG, bé un GIF (per animacions). Recordeu, sobretot, que heu de dimensionar-les als píxels indicats prèvament a la pujada a la WEB. Podeu fer servir photoshop, Microsoft office Picture Manager o altres programes similars.

La nostra recomanació per crear un GIF animat és fer servir **photoshop** (si es disposa de llicència), **GIMP** (programa gratuït) o, també gratuït pero des de línia de comandes, **convert** (per la conversió a GIF d'altres formats) i **gifsicle** (per generar els gifs animats). Als apèndix A i apendix B s'explica com fer un GIF animat amb **GIMP** i amb **convert/gifsicle**. Per exemple, per generar un gif animat 'futanima.gif' de tres imatges jpg anomenades fut1, fut2 i fut3:

```
c:\>convert *.jpg *.gif
c:\>gifsicle --delay=150 --loop --colors 256 fut1.gif fut2.gif fut3.gif > futanima.gif
```
Si ja disposem dels fitxers amb les mateixes mides (si no, no funciona), podem fer-lo directament amb el programa **convert**

C:\>convert -dispose none -delay 150 -loop 0 fut\*.jpg futanima.gif

#### **Abans de modificar la plantilla, s'han de pujar les imatges a la**

**WEB**. Per això, heu d'anar a la carpeta [Materials Carpeta Web](https://etsav.upc.edu/escola/materials-portada-web) i, al menú Afegeix un nou... seleccionar **IM** Imatge, tal com podeu veure a la figura del costat.

Es recomana posar com a títol de l'imatge un codi estil <aaaammdd-nom>, on <aaaa> és l'any, <mm> el mes i <dd> el dia de publicació. Es recomana aquesta nomenclatura per tal mantenir ordenats els elements de la carpeta.

**També es recomanable que, abans de fer cap modificació sobre la plantilla, es generi la informació a la que es redirigirà l'usuari quan 'cliqui' sobre la imatge (l'enllaç de la informació referida a la imatge).**

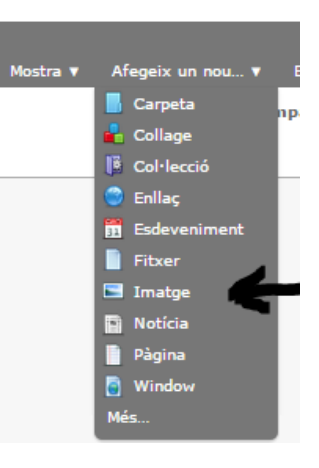

## <span id="page-3-0"></span>**Configuració text i enllaç:**

A continuació, per cada fotografia (sols hem d'editar les que volguem modificar), hem de modificar els paràmetres del petit programa que gestiona l'aparador. A l'apartat corresponent al número de la figura hem d'introduir:

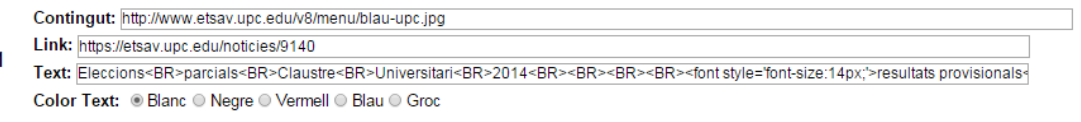

- **Contigut:** ha ser un enllaç complet a la imatge de fons del recuadre amb el número que estem editant.
- **Link:** ha ser l'enllaç complert a la pàgina, noticia o esdeveniment al que ens redirigirà quan cliquem sobre la imatge
- **Text:** text que es visualitza sobre la imatge que estem modificant, tenir en compte la mida que ha de tenir el text en funció de la llargada (es recomana fer servir el mínim possible). Aquest text El text del contigut pot incloure html bàsic per modificar la seva aparença. Per exemple, a la imatge:
	- $\bullet$  <BR>  $\rightarrow$  indica un sal de línia
	- <FONT style='font-size:14px;'> </FONT>  $\rightarrow$  per canviar la mida del text que es fa servir
- **Color:** és el color del text (tingueu en compte el color de fons que tingui la imatge sobre la que escriurem el text per tal que destaqui).

<span id="page-3-1"></span>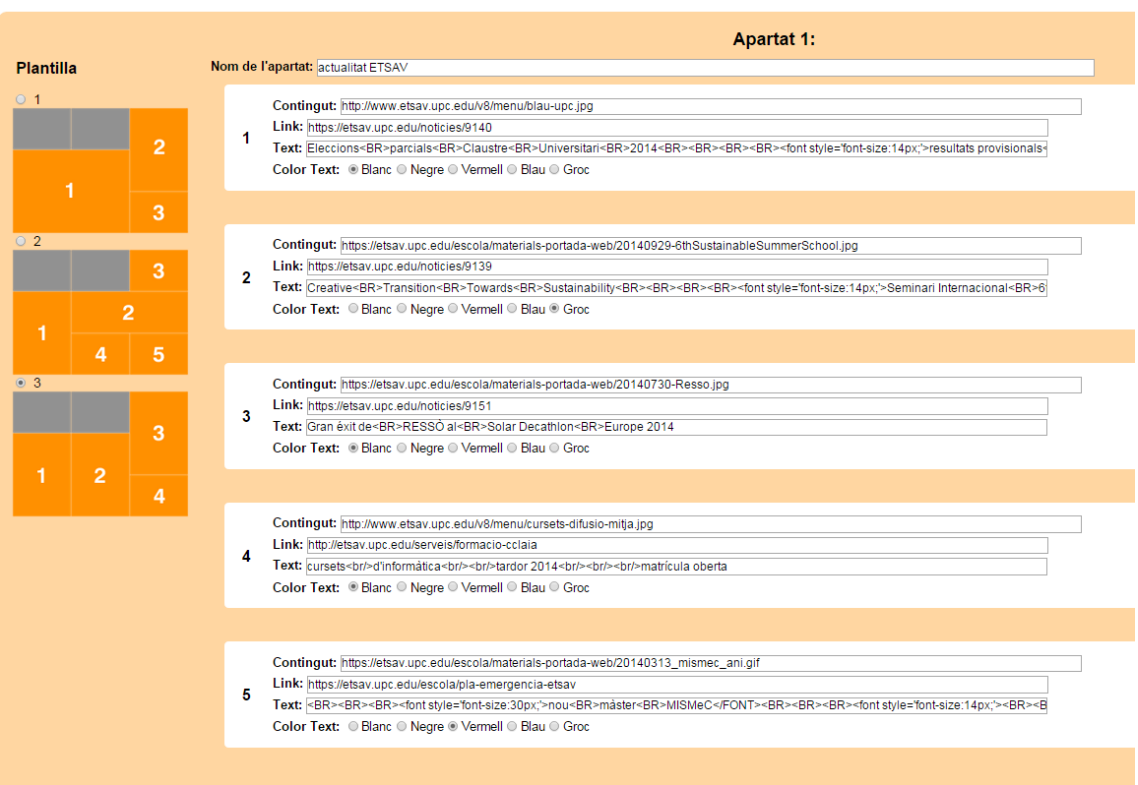

# **Apendix A**

**Com fer un GIF animat a partir de JPGs o similars amb els programes de línia de comandes gifsicle i/o convert.**

Primer, hem de disposar dels executables al mateix directori que estem treballant o al camí de búsqueda de la finestra de comandes. Podem aconseguir els executables a la carpeta de [gestió](https://etsav.upc.edu/escola/gestio-portada-web)  [de la portada WEB,](https://etsav.upc.edu/escola/gestio-portada-web) apartat manual i eines, de la Web ETSAV (si no us funciona, l'enllaç és [https://etsav.upc.edu/escola/gestio-portada-web,](https://etsav.upc.edu/escola/gestio-portada-web) i caldrà que us valideu).

Per fer la conversió hi ha diverses possibilitats:

• Si disposem de les imatges en format GIF:

**C:\>gifsicle --delay=150 --loop --colors 256 fut1.gif fut2.gif fut3.gif > futanima.gif**

• Si no tenen el mateix format o mateixes mides, primer, convertirem els fitxers a format GIF mitjançant **convert**:

**C:\>convert pic2.png pic2.gif**

Despres, un cop tinguem els diferents fitxers que han de fomar l'animació en format GIF, podem generar el GIF animat mitjançant **gifsicle**:

**C:\>gifsicle --delay=150 --loop --colors 256 pic1.gif pic2.gif pic3.gif > picanima.gif**

• Si ja disposem dels fitxers amb les mateixes mides (si no, no funciona), podem fer-lo directament amb el programa **convert**

**C:\>convert -dispose none -delay 150 -loop 0 fut\*.jpg provaconvert.gif**

## **Apèndix B**

### **how to make animated GIF images on GIMP.**

#### **Step 0: Obtenció de GIMP.**

Podeu obteni GIM a l'apartat de manuals i eines de la carpeta de [gestió de la portada WEB](https://etsav.upc.edu/escola/gestio-portada-web) ETSAV (si no us funciona, l'enllaç és [https://etsav.upc.edu/escola/gestio-portada-web\)](https://etsav.upc.edu/escola/gestio-portada-web) o bé a la web del [projecte GIMP](http://www.gimp.org/downloads/)

#### **Step 1: Starting Your GIF**

In this tutorial, we are going to create a simple .GIF image in which we'll have the words "This is how you make a .GIF image" appear in succession one by one.

To start go to **File** and then click on **New.** Create an image which is 300 pixels wide and 100 pixels high.

Now, go to the **Text Tool** in the toolbox. It is represented by the large 'A' icon on the right side of the GIMP Toolbox.

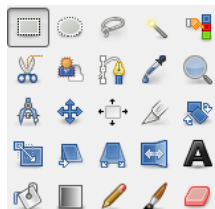

Click in the upper-right corner of the image. This should open a small window called GIMP text editor. Type in the word "This."

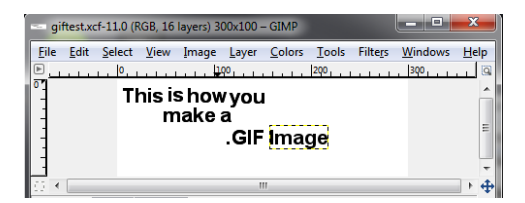

Now go to **Layer** and then click on **Duplicate Layer**. Use the text editor again to include the word "is" after "This." Duplicate the layer again and then type the new word, "how." Continue this process until you have the entire sentence "This is how you make a .GIF image." Don't worry about having the words perfectly aligned – this is just a test, after all.

## **Step 2: Creating the Animation**

You now have a .GIF image with numerous layers. This is the basis of what you need to create an animated .GIF with GIMP, but you're not quite there yet. Right now, you just have an image which will display the text all at once.

First, let's view the basic animation of your .GIF by going to **Filters** > **Animation > Playback.** Click on Play in the upper left. The animated .GIF will play back fairly rapidly, looking something like this.

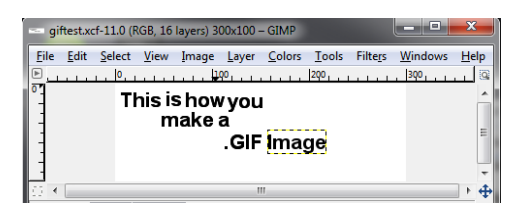

That's way too fast for most .GIF images, so you will probably want to play with the timing a bit. There are two ways which you can do this.

### **Step 3: Manipulating Your .GIF**

The easier way to change the timing is when you actually create your .GIF image. Go to**File** and then **Save As**. When you are prompted for a file name make sure you add .gif to the end of the file name. You will be prompted with a box which will ask if you'd like to flatten the layers in the image or convert them to animation. Click on the option to convert them to animation.

The next screen will have an option called **Delay between frames where unspecified**and then a number field. Change this field from 100 to 400 and then click **Save**. You will end up with something like this.

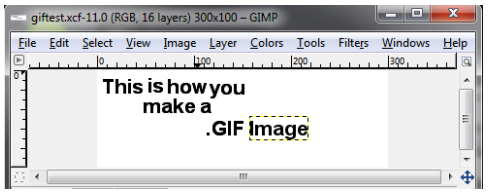

Much easier to read, isn't it?

However, you may decide that you'd like to change the length of each frame of the .GIF individually. If you decide to do this you'll need to edit the layers

Go to **Windows > Dockable Dialogs > Layers**. This will open the Layers window. Each individual layer in the .GIF file will be shown here. Right click on the first layer, which is called This, and click on **Edit Layer Attributes.** Type in the text (100ms) after the word 'This', then click Okay.

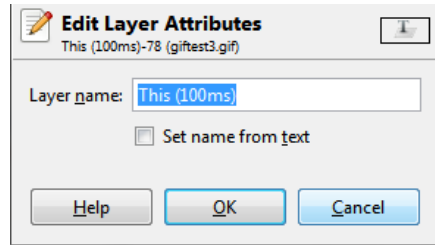

Do this for each layer after words, but increase the number by 100 each time. Now save the file as a .GIF, and make sure that the layers are saved as animation. You'll end up with a .GIF where each word appears slower than the one prior, such as below.

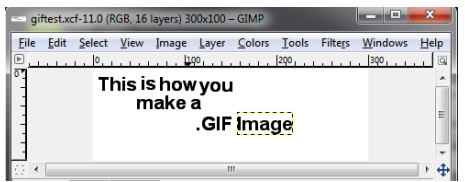

These are the basics you need to know in order to create .GIF images with GIMP. By manipulating the timing of each layer, you can create very intricate .GIF images which are customized to fit your needs. Forget dedicated .GIF programs – GIMP can handle your animation needs without a problem.